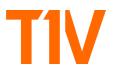

FOR IMMEDIATE RELEASE

T1V Contact: Blair Rubio brubio@t1v.com 704.594.1621

# Inside the ThinkHub and T1V App 5.4 Release

T1V launches ThinkHub and T1V app 5.4, introducing tools to further optimize the hybrid meeting experience. Users can enjoy streamlined screen sharing between ThinkHub Cloud and ThinkHub Room, enhanced in-meeting collaboration with new 'follow me' capabilities, and the ability to securely launch a ThinkHub Cloud Canvas directly from the ThinkHub Room.

T1V is excited to announce the latest 5.4 software release for ThinkHub and T1V app.

ThinkHub, T1V's visual collaboration software, supports unlimited content, devices, and collaborators — enabling synchronous and asynchronous collaboration for globally distributed teams. T1V app is the companion application that runs on a user's individual laptop, tablet, or smartphone. This is what allows users to connect to their T1V room products, like ThinkHub Room, ThinkHub Huddle, and T1V Hub – acting as the common thread that links the T1V visual collaboration ecosystem together regardless of which Room solution you are connecting to.

T1V app also houses ThinkHub Cloud – the visual collaboration tool free to all users. ThinkHub Cloud provides the ability to invite Collaborators, add content, and send Canvases to your ThinkHub or ThinkHub Huddle rooms.

Here is what users (and IT administrators) can find in T1V app, version 5.4:

## UX Optimizations

#### Share My Screen

Now, when selecting 'Share My Screen,' T1V has streamlined the workflow to minimize the number of steps to share your screen to a ThinkHub Room.

#### Share My Screen - Auto Pause

When sharing your device screen (entire desktop view) while you are viewing the Canvas, T1V app will automatically pause your device feed to prevent the repeating "window within a window" effect. When you click off of the T1V app and interact with other applications on your device, the share feed will automatically resume the real-time device screen feed. You always have the option to manually pause / unpause your device screen share with the share menu.

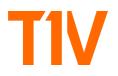

# T1V App Share Menu - Iconography Updates

We've updated our T1V app share menu iconography - this is the menu bar that appears at the top of your device screen when sharing content to a ThinkHub Room. Select the hamburger (three horizontal lines) at the far right, then check the shortcuts you'd like to add to your share menu.

# ThinkHub Cloud - Follow Me Enhancements

We've expanded your ability to follow collaborators, along with the ability to request collaborators to follow you. These options are available when you click on the 'Share' button at the top of your Canvas. New to this lineup is the ability to follow the Room and ask the Room to follow you.

# ThinkHub Cloud - Close Canvas in Room

ThinkHub Cloud users have the ability to send their Canvas to the ThinkHub Room ("Send to Room") - they now also have the ability to close the Canvas in the Room from their Cloud interface. This will appear as an option when you select the ThinkHub Room icon in the collaborators section at the top of your ThinkHub Cloud Canvas.

## ThinkHub Cloud - Microsurveys

The T1V team has embedded quick feedback surveys throughout the ThinkHub Cloud experience - these will appear when you close a Canvas.

## ThinkHub Cloud - Canvas Sorting

ThinkHub Cloud now has a sorting feature to help users find and navigate their Cloud Canvases. Users can sort by alphabetical order or most recently viewed.

For ThinkHub 5.4, notable new capabilities include:

## ThinkHub Room Meeting: Launch ThinkHub Cloud Canvas

ThinkHub Cloud Canvases can now be automatically launched when a participant taps 'Join' from the ThinkHub Room meeting calendar. To link a Cloud Canvas to a ThinkHub Room meeting, the user will open the 'Share' section on their ThinkHub Cloud app. They will select the 'Copy Link' button in the bottom left of the 'Share' modal to copy the ThinkHub Cloud Canvas info to their desktop. They will then paste the info into their calendar meeting note in the notes / description section.

When the participant taps 'join' in the room - the ThinkHub Cloud Canvas and video conferencing will automatically launch. If the ThinkHub Room doesn't have access to the ThinkHub Cloud Canvas, a request will be sent to all ThinkHub Cloud collaborators to grant permission for the Room to join.

To learn more, read the full <u>5.4 release article</u> on the T1V blog.

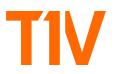

# About T1V

T1V is a visual collaboration software company. Our ThinkHub® platform provides a digital workspace for distributed teams to come together for real-time, flexible collaboration across in-room, hybrid, and virtual meeting environments.

In addition to its award-winning ThinkHub collaboration software, T1V offers ThinkHub Education for active learning in higher education, and T1V Story for one-of-a-kind brand experiences.

T1V is a leading innovator in large-scale, interactive software technology, with 19 issued patents in visual collaboration software. Our software ecosystem supports total interoperability with the many devices, programs, and platforms of today's hybrid meeting and learning spaces — enabling our customers to truly collaborate anytime, anywhere.

To learn more, visit t1v.com.